Ver.1.0

# 蓄電システム製品登録申請 における 提出資料作成方法

### **【はじめにお読みください】**

### **◆ 令和5年度より、蓄電システム製品登録に関わる申請資料は 電子データでの提出に変わります。**

本資料は、蓄電システム製品登録申請における申請資料の提出方法につい てまとめておりますので、内容を十分にご理解の上、登録申請手続きを進 めるようお願いいたします。

令和4年度からの主な変更点は以下のとおり。

- ① 定型様式はExcel形式、それ以外の提出資料はすべてPDF形式で 該当するフォルダに格納してください。
- ② 申請資料データはSIIホームページ ([https://sii.or.jp/moe\\_zeh05/battery/](https://sii.or.jp/moe_zeh05/battery/))からダウンロードして ください。
- ③ 「定型様式6ー1 蓄電システム製品登録申請書」には、各パッ ケージ型番に紐づく資料が分かるよう、ファイルリンクを貼り付 けてください。複数のパッケージ型番に共通の資料がある場合は、 共通のファイルリンクを貼ることで、重複する資料の提出が不要 となります。

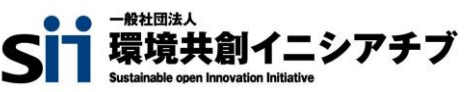

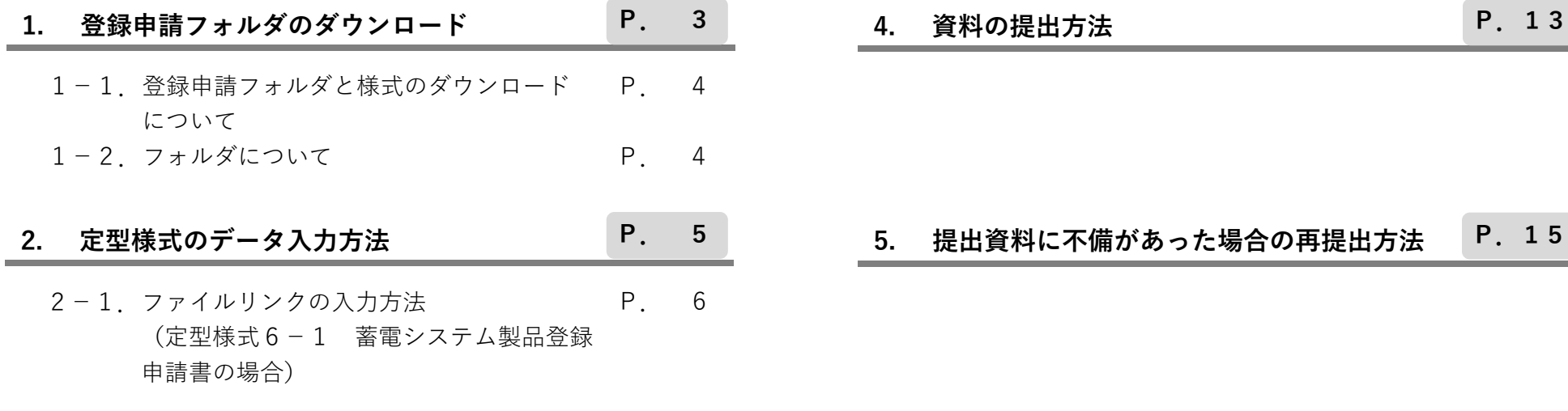

#### **3. データタイトル及びデータ形式について P.10**

- 3-1. 定型様式のデータタイトル及び データ形式について P.11
- 3-2. その他提出資料のデータタイトル及び データ形式について P.12

# **1. 登録申請フォルダのダウンロード**

### 1-1. 登録申請フォルダと様式のダウンロードについて

SIIホームページ ([https://sii.or.jp/moe\\_zeh05/battery/](https://sii.or.jp/moe_zeh05/battery/))から「登録申請フォルダ.zip」をダウンロードしてください。

「登録申請フォルダ.zip」を解凍すると、「【L●●】メーカー名\_登録申請」フォルダが格納されています。

申請に用いる「定型様式6ー1 蓄電システム製品登録申請書」及び「定型様式6ー2 蓄電システム技術情報一覧」のExcelデータフォーマットは、 それぞれ「03 定型様式6ー1 蓄電システム製品登録申請書」、「04 定型様式6ー2 蓄電システム技術情報一覧」のフォルダ内に 格納されています。

## **1-2.フォルダについて**

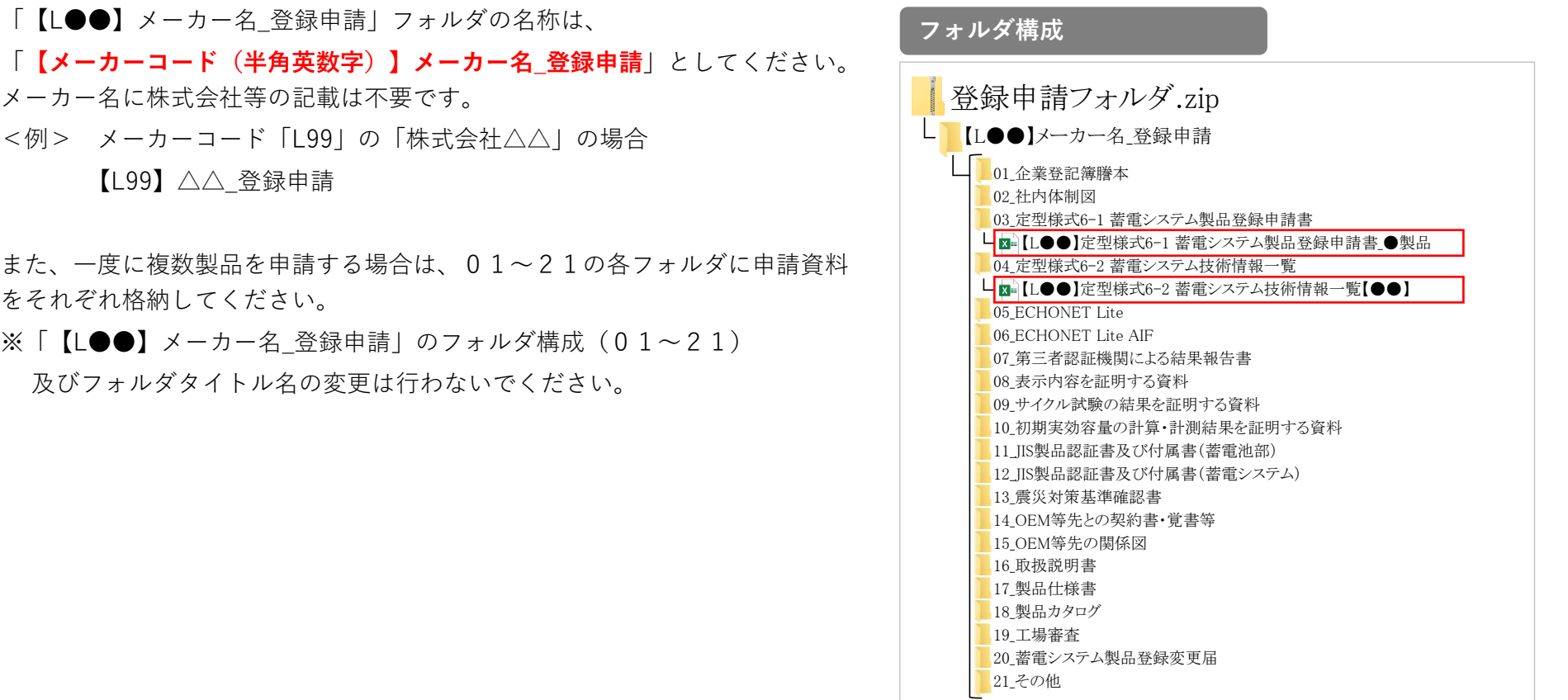

# **2. 定型様式のデータ入力方法**

## **2-1.ファイルリンクの入力方法(定型様式6-1 蓄電システム製品登録申請書の場合)**

定型様式6ー1 蓄電システム製品登録申請書(2/2)には、各パッケージ型番に関連する資料のファイルリンクを入力してください。 複数のパッケージ型番にわたって共通の資料がある場合は、共通のリンク先を入力してください。ファイルリンクの入力欄は以下のとおりです。

### **(1)項目01~10**

ファイルリンクは項目01以降に入力してください。 ECHONET Lite AIF認証を複数取得している場合、 同じフォルダ内に保存してください。

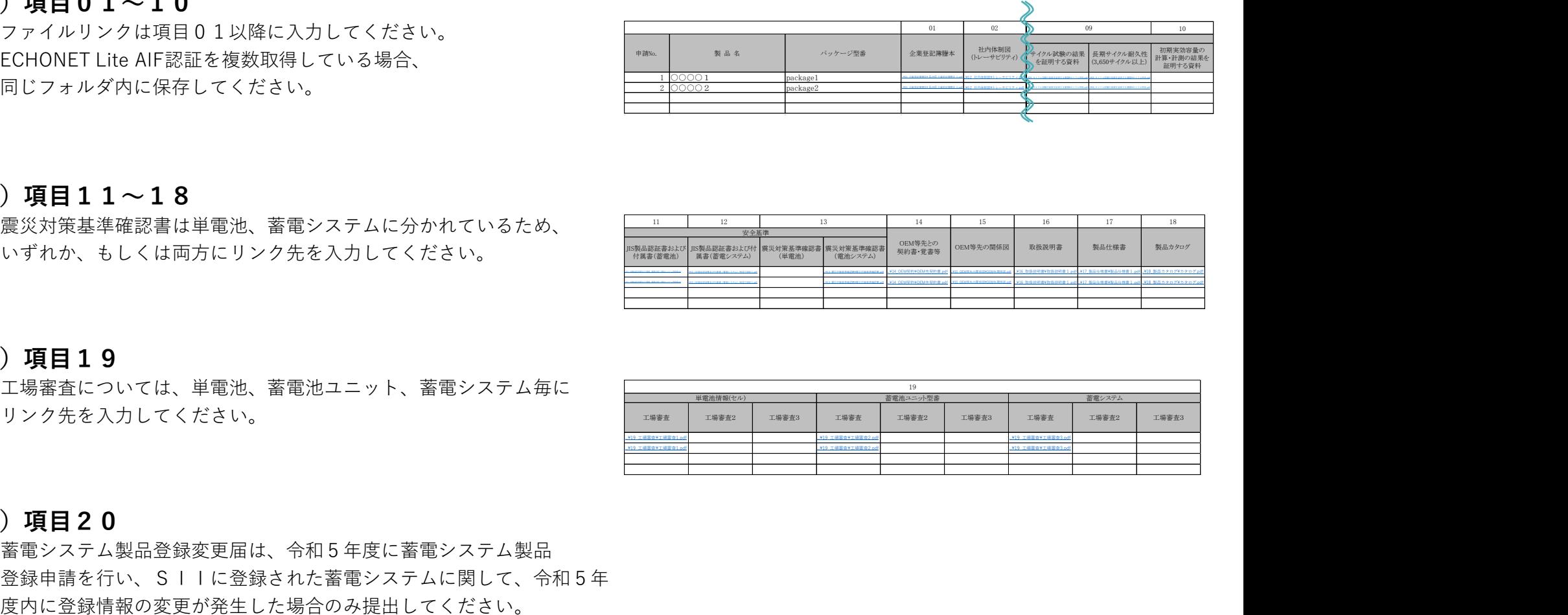

### **(2)項目11~18**

震災対策基準確認書は単電池、蓄電システムに分かれているため、 いずれか、もしくは両方にリンク先を入力してください。

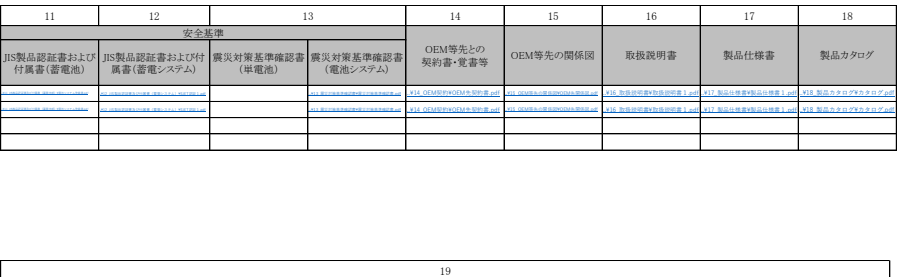

### **(3)項目19**

工場審査については、単電池、蓄電池ユニット、蓄電システム毎に リンク先を入力してください。

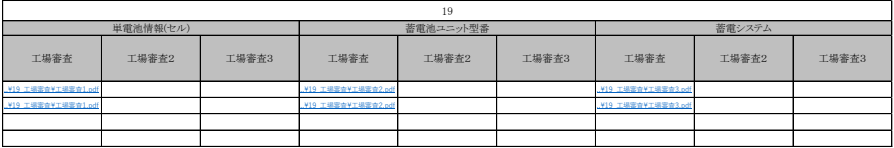

### **(4)項目20**

蓄電システム製品登録変更届は、令和5年度に蓄電システム製品 登録申請を行い、SIIに登録された蓄電システムに関して、令和5年 ファイルリンクの入力方法を説明します。

### **(1)該当するセルを選択し、「挿入」タブから「リンク」をクリック**

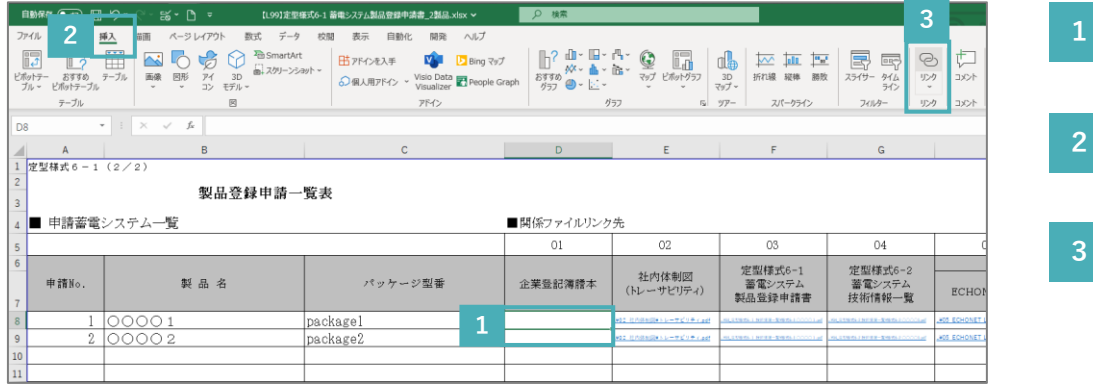

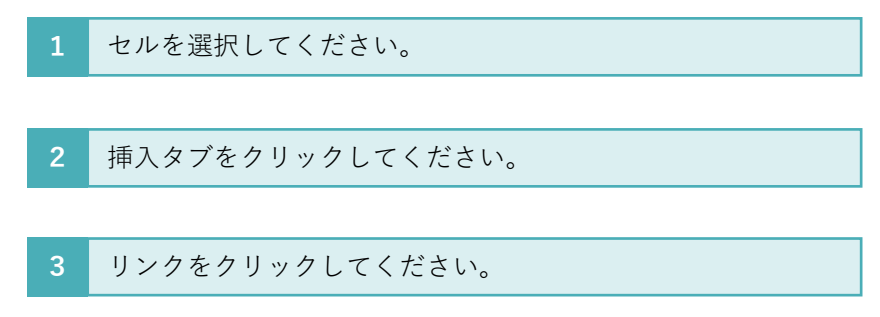

### **(2)ファイルリンクを貼り付けるファイルを選択**

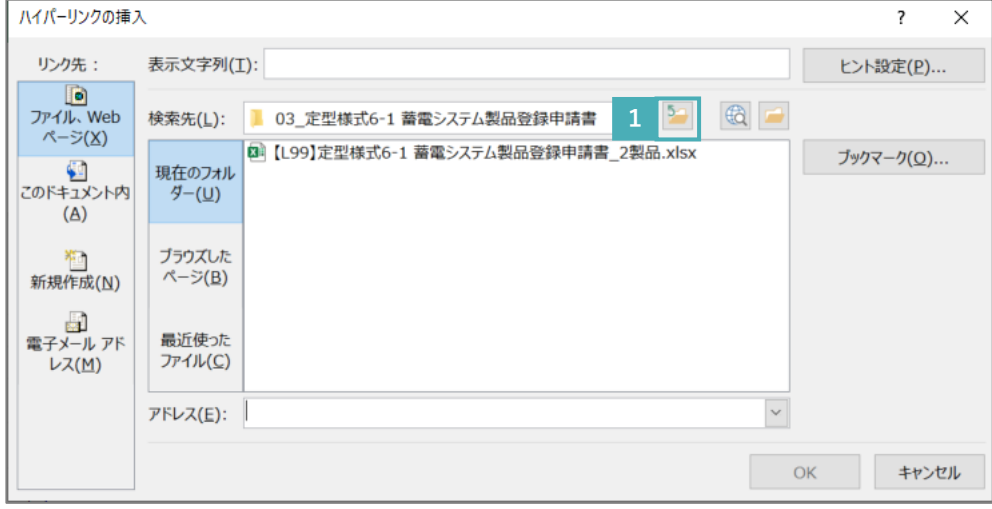

#### **1** クリックしてください。

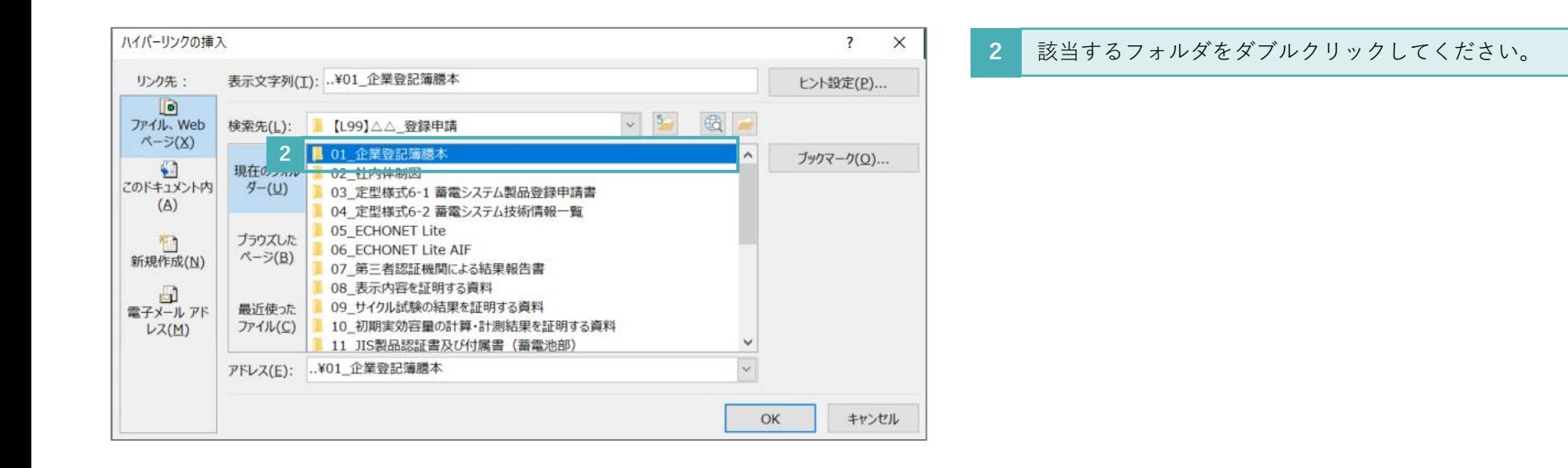

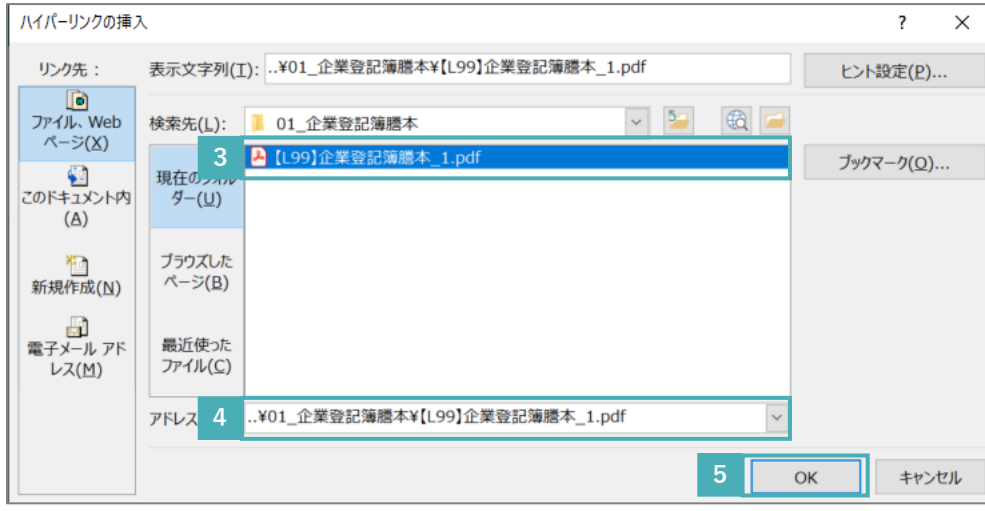

- 該当するファイルをクリックしてください。 **3**
	- アドレスは相対パス(..¥〇〇)であることを確認してください。 絶対パス(C:¥〇〇)の場合、リンク切れが発生する恐れがあり ます。
- **5** OKをクリックしてください。

**4**

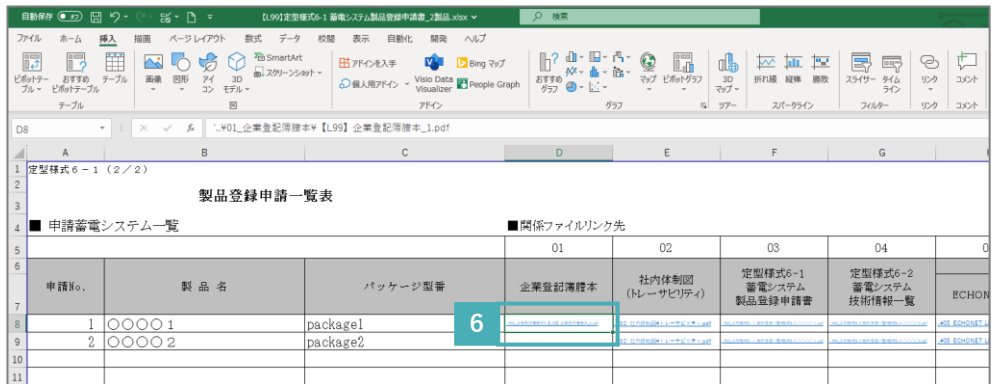

#### **6** リンク先が入力されます。

# **3. データタイトル及びデータ形式について**

### **3-1.定型様式のデータタイトル及びデータ形式について**

定型様式のデータタイトルは、以下のとおりに変更してください。データ形式は、Excel形式で保存してください。

### **(1)定型様式6ー1 蓄電システム製品登録申請書**

「2製品」を同時に登録申請する場合

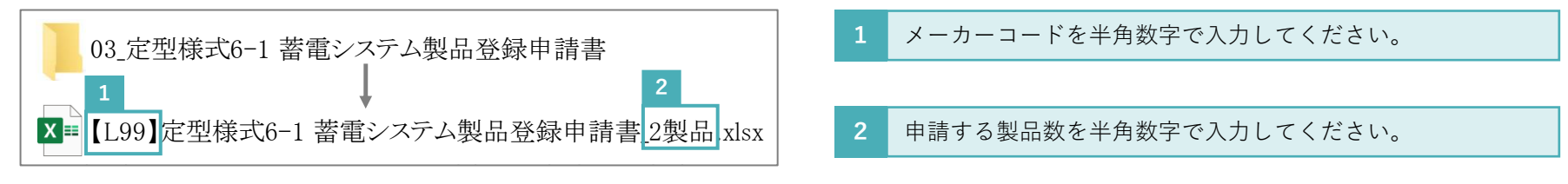

### **(2)定型様式6ー2 蓄電システム技術情報一覧**

パッケージ型番「AAA」と「BBB」を同時に登録申請する場合

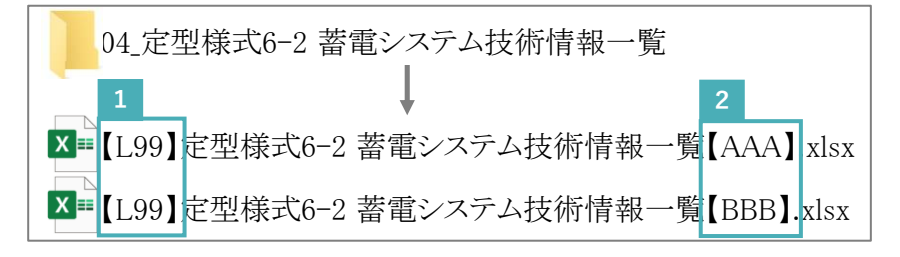

パッケージ型番を半角英数字で入力してください。 **1** メーカーコードを半角数字で入力してください。

### **3-2.その他提出資料のデータタイトル及びデータ形式について**

その他提出資料は全てPDF形式にしてください。PDFデータのタイトルは、以下をコピーして作成してください。

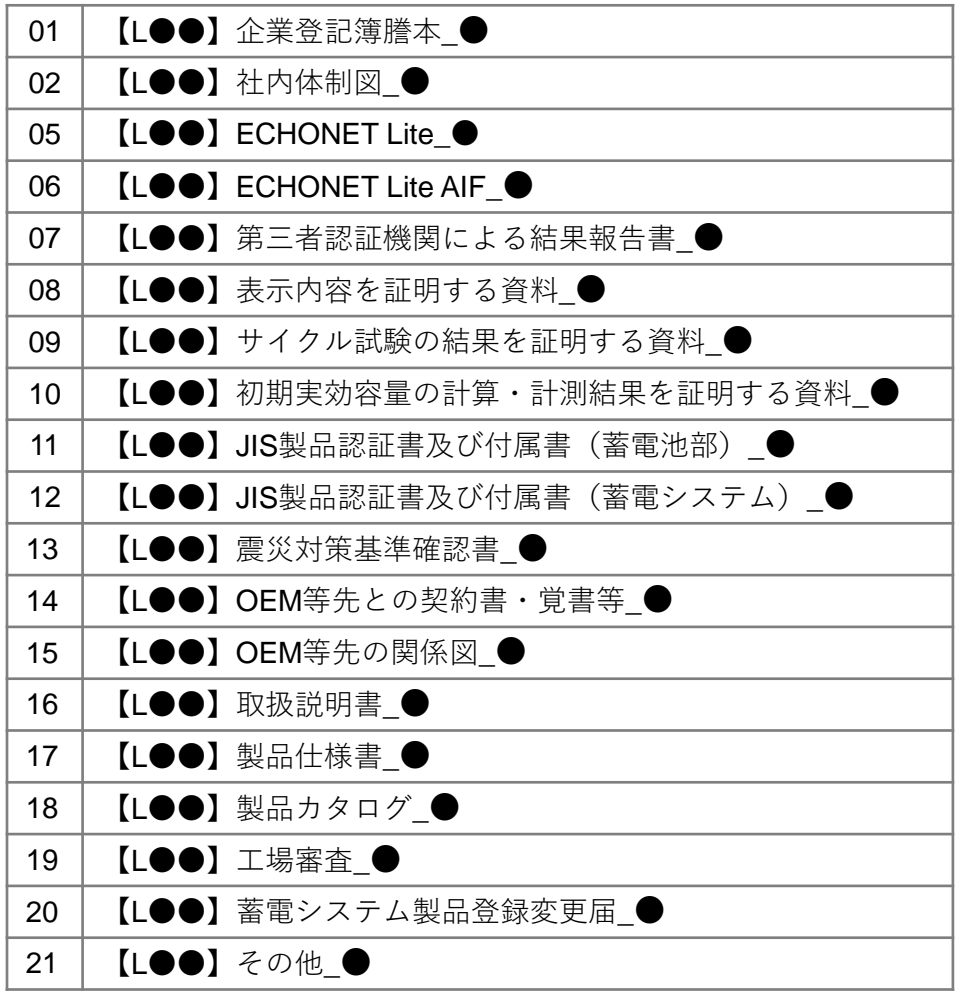

**(1)提出する資料が1つの場合**

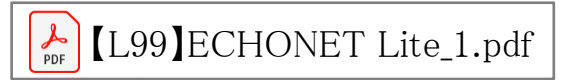

### **(2)提出する資料が複数ある場合**

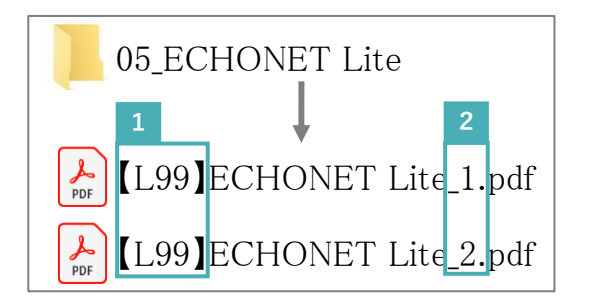

 メーカーコードを半角数字で入力してください。

附番を1から半角数字で入力してください。 

# **4. 資料の提出方法**

### **4. 資料の提出方法**

作成した資料は以下の内容にてメールで提出してください。

※25MBを超える添付ファイルは、SII側で受領できません。

※ご利用のメールサービスによってはデータ容量等の制限により、申請資料を直接メールへ添付できない場合があります。

その場合は、ファイル転送サービス等を活用し、申請資料を提出してください。

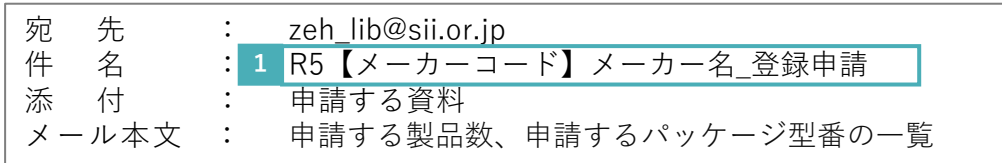

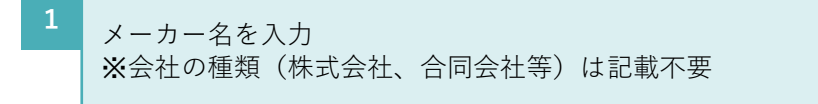

### 【入力例】

メーカーコード「L99」の「株式会社△△」が「3製品」を申請する場合

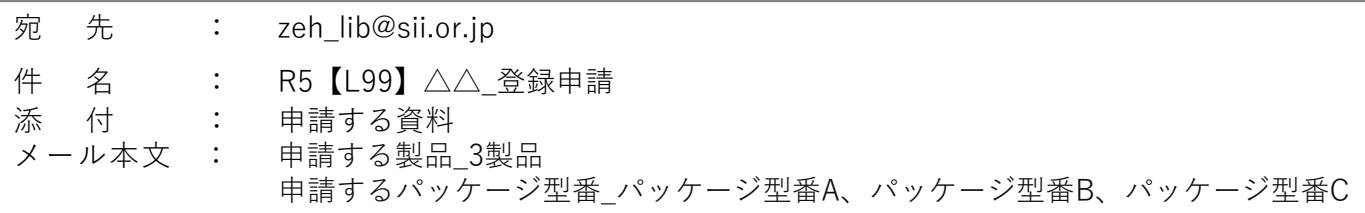

※上記項目が記載されていれば、メールの内容自体に問題はありません。

その他連絡事項等あれば、必要に応じてメール本文へ記載してください。

# **5. 提出資料に不備があった場合の再提出方法**

### **5. 提出資料に不備があった場合の再提出方法**

提出資料に不備があった場合、修正した資料に加え、リンクを更新した定型様式6-1 蓄電システム製品登録申請書を 再度メールにて提出してください。その際、再度提出する資料のデータタイトルは以下のように設定してください。

#### 【入力例】

メーカーコード「L99」の「株式会社△△」がパッケージ型番「AAA」「BBB」に関する修正資料を6月1日に再度提出する場合

### **(1)定型様式6ー1 蓄電システム製品登録申請書**

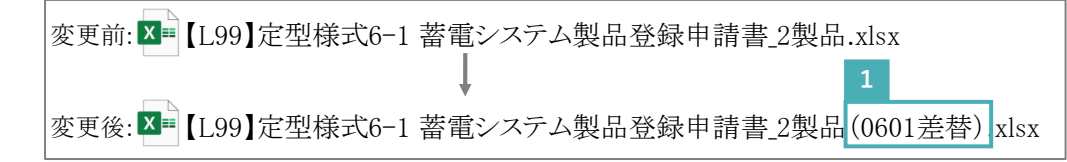

# **(2)定型様式6ー2 蓄電システム技術情報一覧**

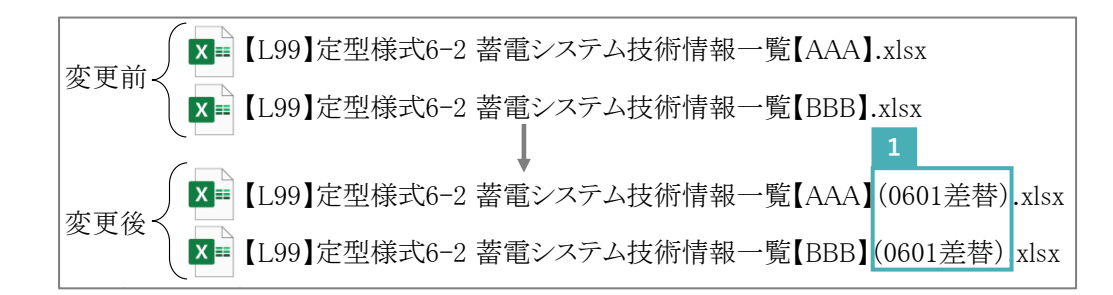

**1** 再提出日を入力してください。

#### **1** 再提出日を入力してください。

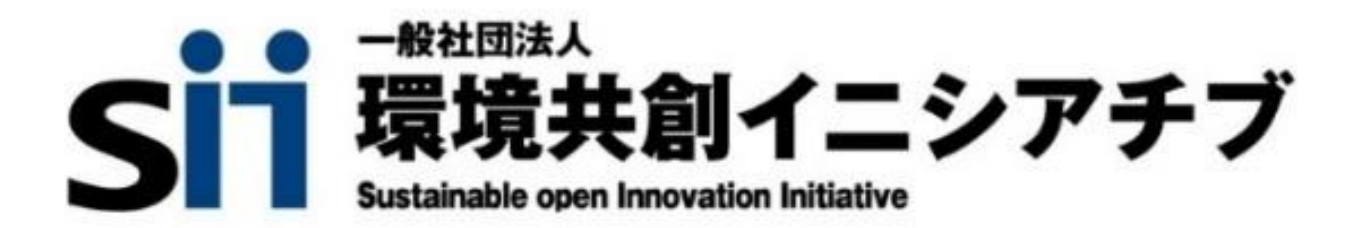